## **HEC MONTREAL** Services<br>The MONTREAL aux utilisateurs TI

## **Configuration du wi-fi sur Windows 10**

Cliquer sur l'icône de Windows en bas à gauche. Ensuite cliquer sur la roue dentelée (paramètres).

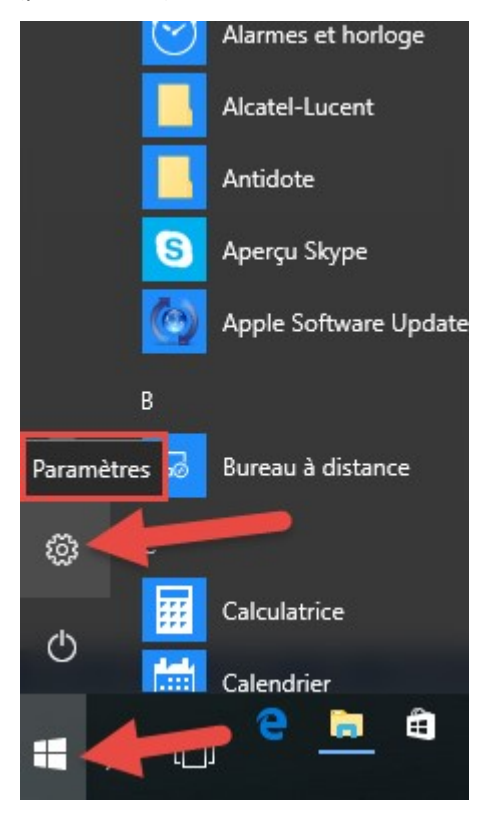

## Sélectionner l'option « Réseau et Internet »

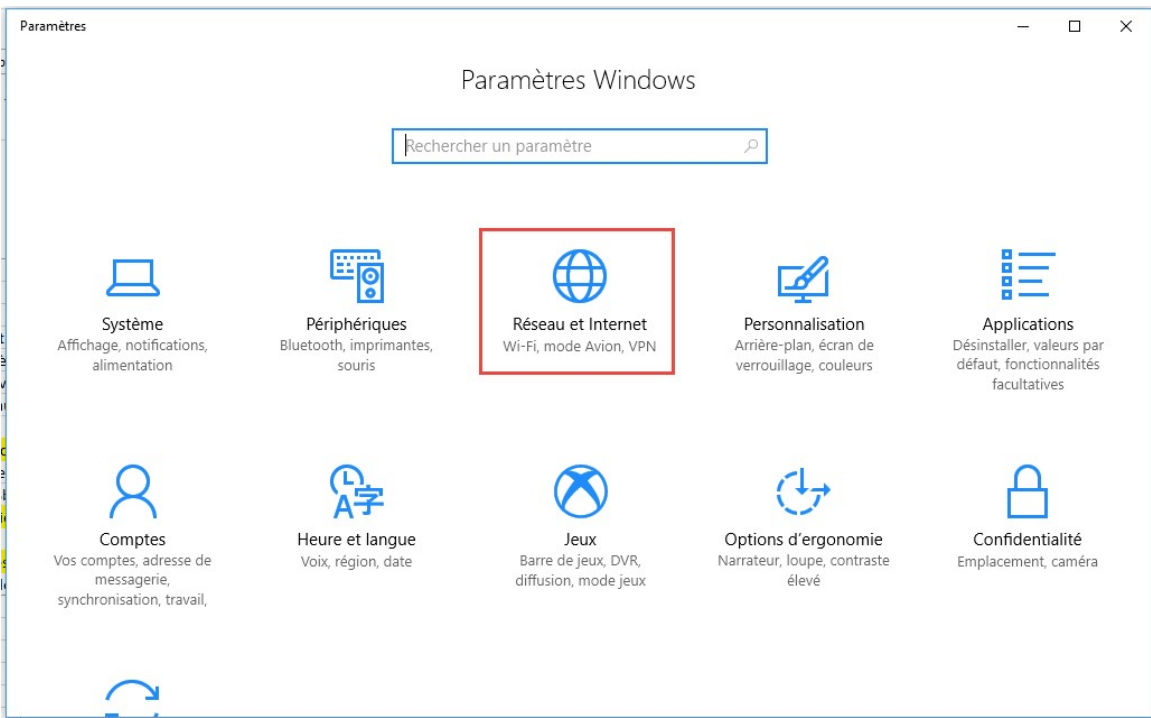

Sélectionner « Wi-fi » et activez le réseau sans fil.

Cliquez sur « Afficher les réseaux disponibles »

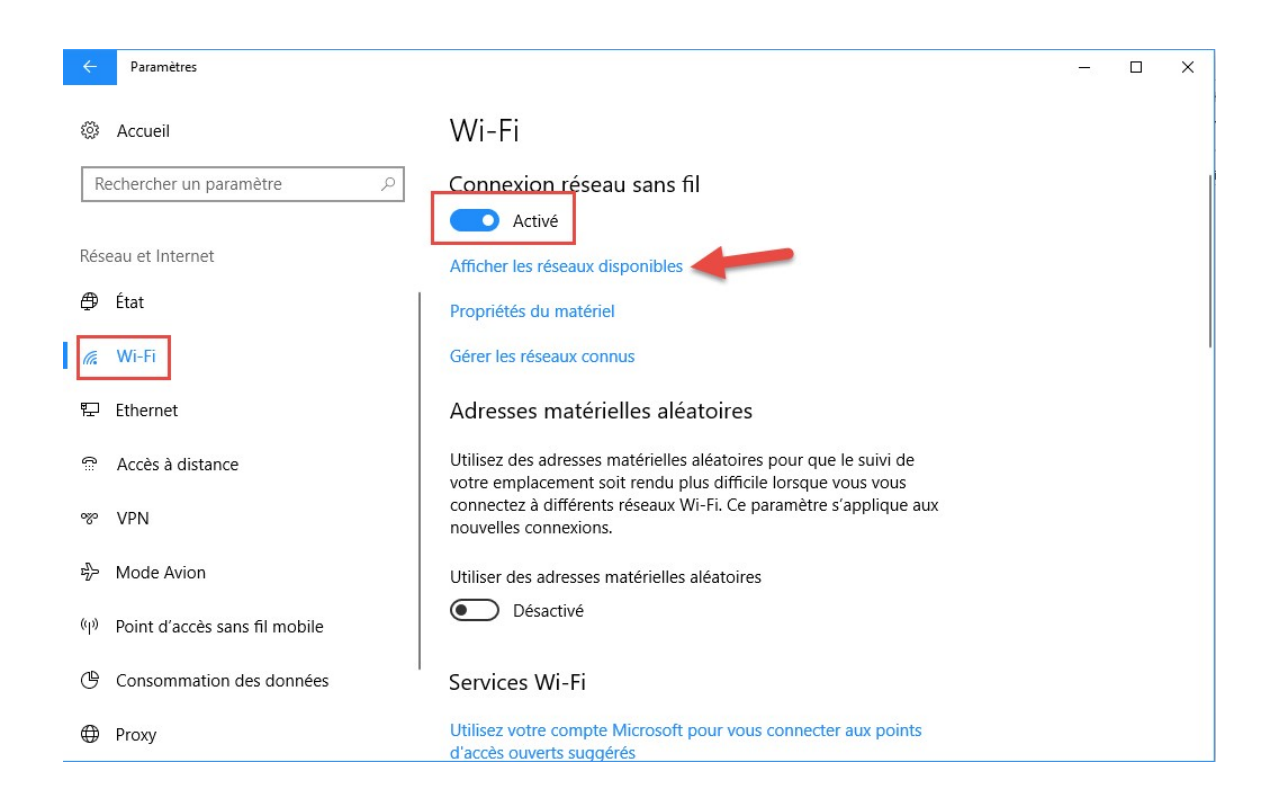

Sélectionner le réseau désiré.

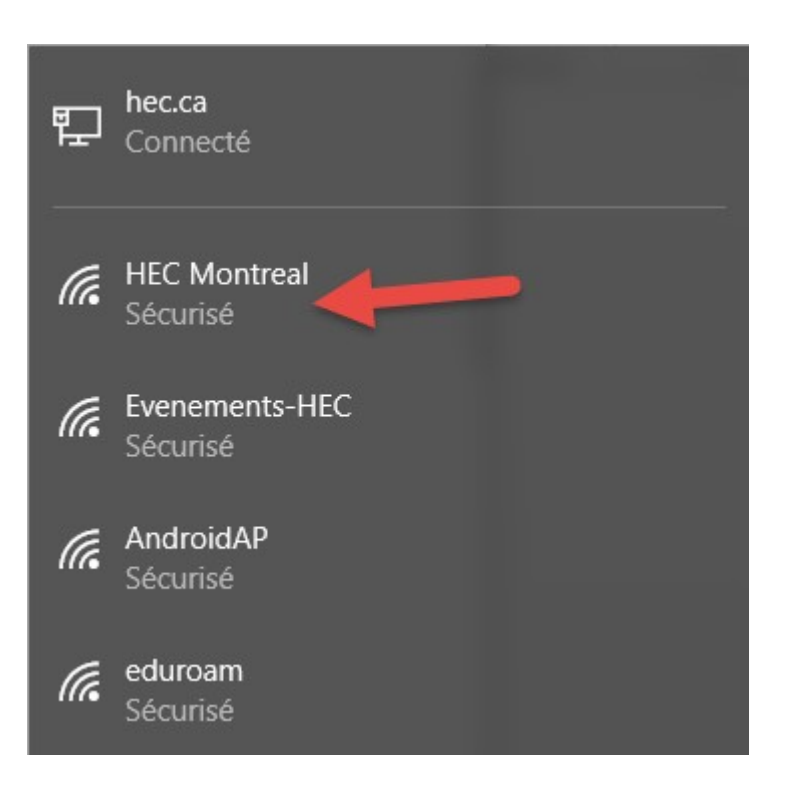

Si demandés, entrez votre code d'utilisateur et mot de passe. Le réseau se connectera dans les secondes suivantes.